## SMARTBoard Guide

Link to download software only (Windows version)

[http://www.smarttech.com/us/Support/Browse+Support/Download+Software+Internal/SMA](http://www.smarttech.com/us/Support/Browse+Support/Download+Software+Internal/SMART+Notebook+Software/SMART+Notebook+software+-+software+only/SMART+Notebook+10_6+software+-+software+only/SMART+Notebook+software+10_6+SP1+for+Windows+-+software+only) [RT+Notebook+Software/SMART+Notebook+software+-](http://www.smarttech.com/us/Support/Browse+Support/Download+Software+Internal/SMART+Notebook+Software/SMART+Notebook+software+-+software+only/SMART+Notebook+10_6+software+-+software+only/SMART+Notebook+software+10_6+SP1+for+Windows+-+software+only) [+software+only/SMART+Notebook+10\\_6+software+-](http://www.smarttech.com/us/Support/Browse+Support/Download+Software+Internal/SMART+Notebook+Software/SMART+Notebook+software+-+software+only/SMART+Notebook+10_6+software+-+software+only/SMART+Notebook+software+10_6+SP1+for+Windows+-+software+only) [+software+only/SMART+Notebook+software+10\\_6+SP1+for+Windows+-+software+only](http://www.smarttech.com/us/Support/Browse+Support/Download+Software+Internal/SMART+Notebook+Software/SMART+Notebook+software+-+software+only/SMART+Notebook+10_6+software+-+software+only/SMART+Notebook+software+10_6+SP1+for+Windows+-+software+only)

## This is the initial screen when using SMART Notebook:

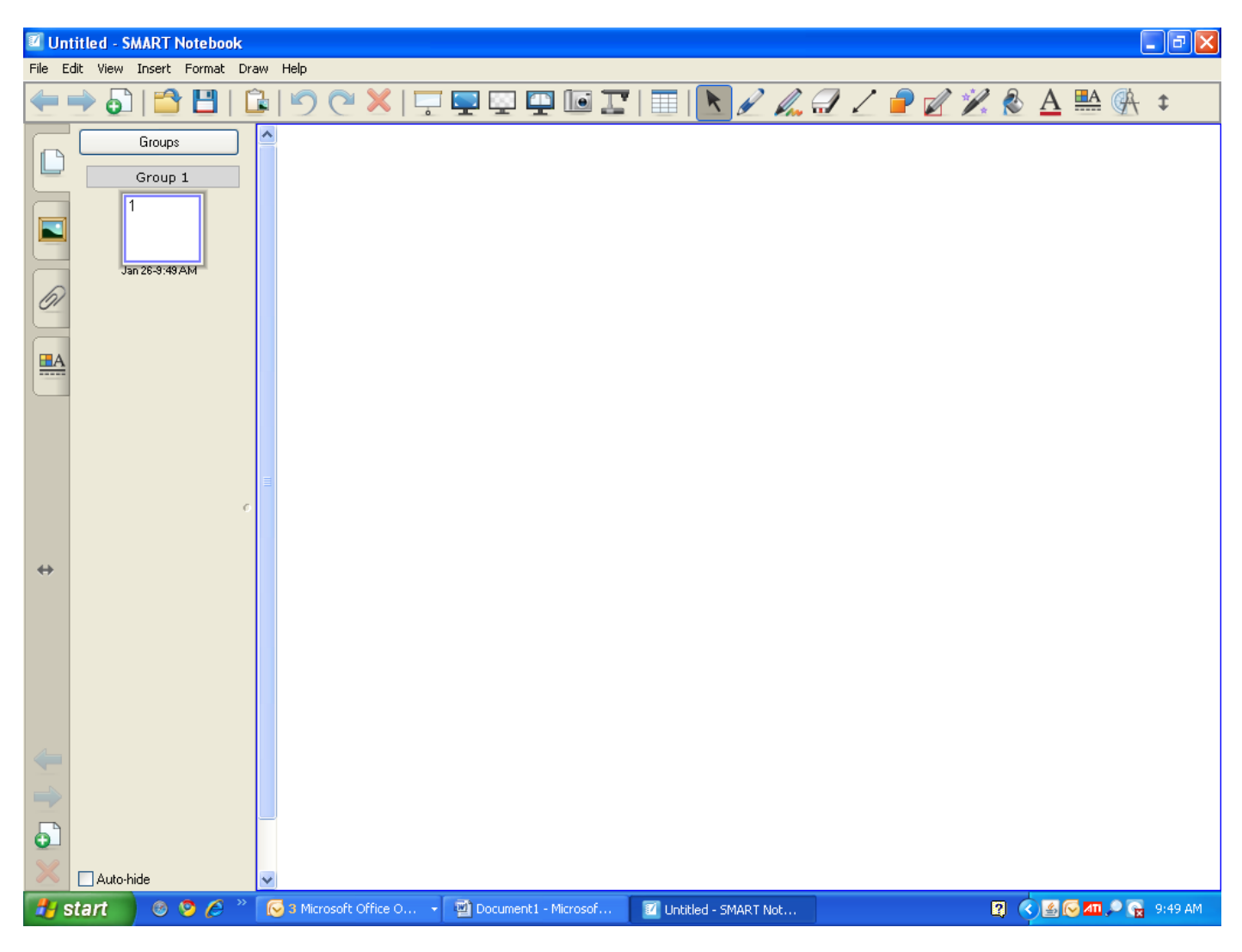

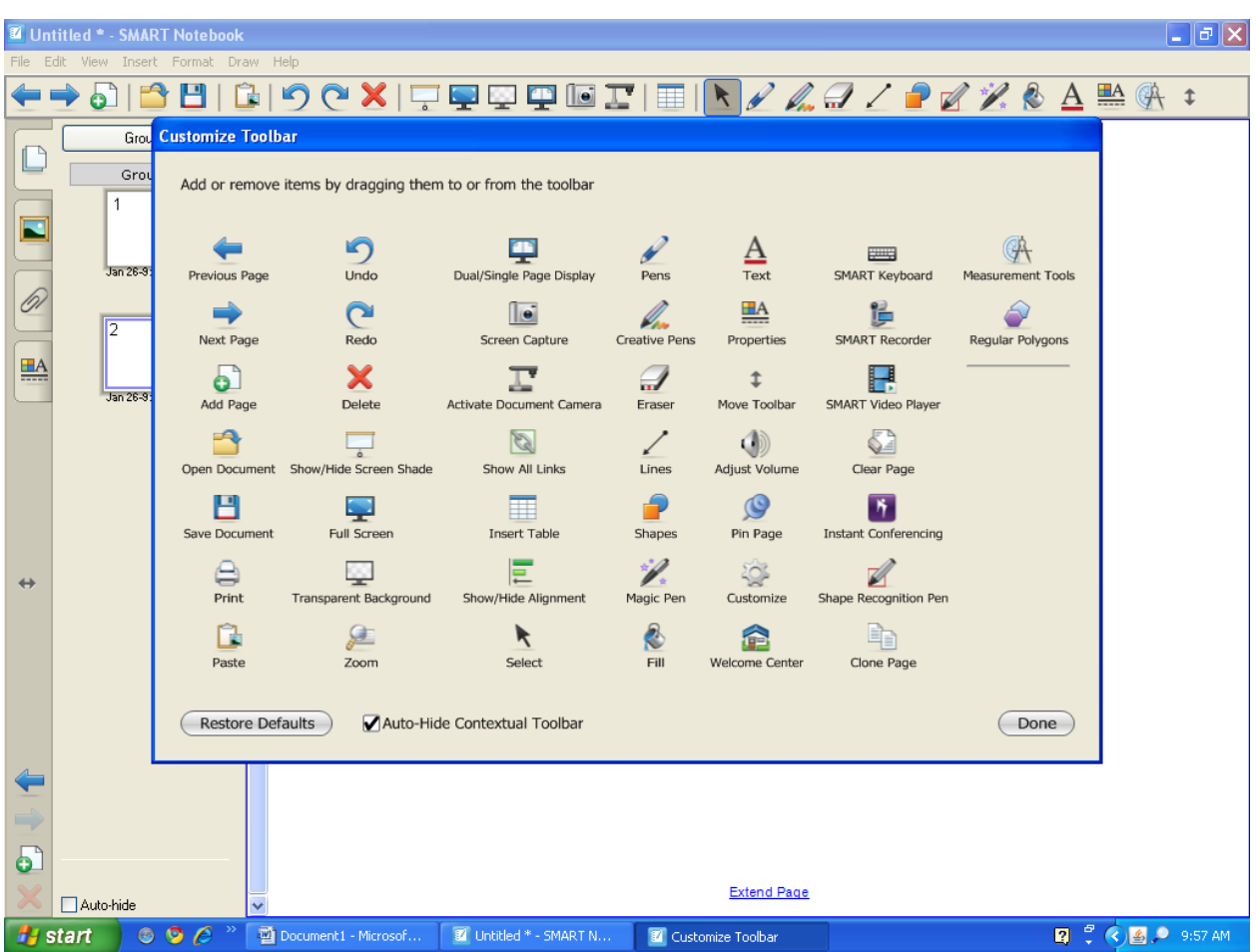

This page has shows various icons and what they represent:

Let's look at each tool, going from left to right, starting on the top.

**Previous Page** – takes you to the previous page within that document if there are multiple pages.

**Undo** – Just like many other software programs, this allows you to undo your previous action.

**Dual/Single Page Display** – Allows you to choose whether you want to see one or two pages at a time.

**Pens** – This allows you to change your ink color. It also has a highlighter and a dotted line with arrow.

**Text** – When you click on this icon, you will be able to select different letter styles. After selecting text, when you click on the screen, you will be given a text box and be given the option to change fonts, bold, italicize, underline, do subscripts and superscripts, and change alignment.

**SMART Keyboard** – This allows you to "type" while actually using the SMARTBoard instead of having to go back and forth between your computer and the SMARTBoard.

**Measurement Tools** – Allows you to insert a ruler, compass, protractor, or Geodreieck protractor.

**Next Page** – Allows you to go to the next page if you are working with multiple pages.

**Redo** – If you "undo" something that you decide you want to use, select "redo".

**Screen capture** – This will allow you to take a "screen shot". You are able to select the entire page or portions of the page. This is nice for capturing and pasting information.

**Creative Pens** – This tool allows you to write in stars, smiley faces, flowers, and other cool colors.

**Properties** – This tool will allow you to change the line thickness of your pen and will allow you to insert a recording into your document.

**SMART Recorder** – This tool will allow you to put a voice recording with the information on the notebook page and convert it to a video file.

**Regular Polygons** – This tool will assist in drawing regular polygons.

**Add Page –** This tool allows you to add additional pages within the document.

**Delete** – You can select an object and then delete it.

**Activate Document Camera** – This tool allows you to show items on a document camera within the notebook software if one is attached.

**Eraser** – Use this tool to erase items off the screen.

**Move Toolbar** – Allows you to move the toolbar from the top of the screen to the bottom of the screen and vice versa.

**SMART Video Player** – Allows you to open videos and play them within the Notebook software.

**Open Document** – Allows you to choose a file to open once in the Notebook software.

**Show/Hide Screen Shade** – This tool will allow you to put a shade over the entire screen or parts of the screen. This is an excellent feature to use when revealing answers to questions or when trying to focus on specific points.

**Show All Links** – This tool is useful when linking a website to an image. A globe will appear on the screen letting the viewer know they may click on the globe to go directly to the website.

**Lines** – This tool is very beneficial when trying to draw straight lines.

**Adjust Volume** – This controls the volume of videos/recordings within the Notebook software.

Created by: April Flood (2011) adflood@eiu.edu

**Clear page** – This icon allows you to clear the page with one click.

**Save document** – This allows you to save your document to your desktop, flash drive, etc.

**Full Screen** – Allows you to see the document in full screen mode, similar to "slideshow" in Microsoft PowerPoint.

**Insert Table** – Allows you to insert a table into your document.

**Shapes** – This tool allows you to draw shapes other than regular polygons.

**Pin Page** – Used primarily when viewing dual pages. It will allow you to "pin" or keep one side viewable while you change the other.

**Instant Conferencing** – Will allow instant conferencing through SMART Notebook software. You will be able to share what is on your screen with others.

**Print** – This tool allows you to print your document.

**Transparent background** – Allows you to see other documents that are open on your computer screen. The Notebook software will still be running and you will be able to see the tool bar.

**Show/Hide Alignment** – This tool will allow you to see the alignment being used.

**Magic Pen** – Disappearing ink!!! Too cool!!

**Customize** – This allows you to customize your toolbar. However, if it is not showing, just right click on the toolbar and the customize feature will pop up.

**Shape Recognition Pe**n – If you are trying to draw a circle, if you are even remotely close, this tool will change it to a "circle" for you. It also recognizes other shapes you are trying to construct.

**Paste** – Similar to other programs, this tool allows you to paste information into a document.

**Zoom** – This tool allows you to zoom in and zoom out.

**Select** – This tool allows you to navigate through the document.

**Fill** – This tool allows you to fill a shape with a particular color.

**Welcome Center** – This leads you to Help, Quick Start, Tools, and Teacher's Hub.

**Clone Page** – This tool allows you to make a duplicate of the page you have already created.